# helion. $p\not\!\downarrow$

### > Idź do

- · Spis treści
- · Przykładowy rozdział

### Katalog książek

- · Katalog online
- · Zamów drukowany katalog

### Twój koszyk

· Dodaj do koszyka

### Scennik i informacje

- · Zamów informacje o nowościach
- · Zamów cennik

### Czytelnia

• Fragmenty książek online

### Kontakt

**Helion SA** ul. Kościuszki 1c 44-100 Gliwice tel. 032 230 98 63 e-mail: helion@helion.pl © Helion 1991-2008

# XHTML, CSS i JavaScript. Pierwsza pomoc

Autorzy: Maria Sokół, Radosław Sokół ISBN: 978-83-246-1071-6 Format: A5, stron: 100

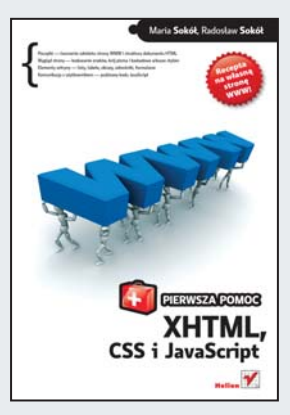

- Początki tworzenie szkieletu strony WWW i struktury dokumentu HTML
- Wygląd strony kodowanie znaków, krój pisma i kaskadowe arkusze stylów
- Elementy witryny listy, tabele, obrazy, odnośniki
- Interaktywność formularze, bazy danych, historia działań użytkownika

Masz świetne pomysły i chciałbyś pokazać je światu? A może założyłeś firme i chcesz się zareklamować? Najlepszą współczesną wizytówką jest interesująca, funkcjonalna strona internetowa. Jeśli chcesz idealnie dopasować ją do swoich potrzeb, najlepiej byłoby zająć się nią osobiście. Jak jednak stworzyć taką stronę? Jak zapewnić jej dobre działanie, intuicyjność obsługi i właściwa strukturę? O co chodzi z tymi wszystkimi znacznikami? Co to jest CSS? Jak rozmieścić poszczególne elementy i ułatwić poruszanie się po witrynie? I czy da się ją połączyć z bazą danych? Nie martw się – spieszymy z pierwszą pomocą. Na te oraz wiele innych technicznych pytań szybko i jasno odpowie Ci ta właśnie ksiażka!

- Projektowanie tworzenie szkieletu strony WWW i struktury dokumentu HTML
- Czynności podstawowe używanie znaczników, kodowanie znaków
- Formatowanie definiowanie położenia, rozmiaru i koloru tekstu, ustawianie koloru strony
- U¿ywanie kaskadowych arkuszy stylów (CSS)
- Dodawanie elementów listy, tabele, odnośniki zewnętrzne i pocztowe
- Wstawianie obrazów zmiana rozmiaru, ustawianie względem tekstu, pozycja na stronie
- Rola pakietu XAMPP i umieszczanie strony na serwerze
- Kontakt z użytkownikiem formularze, wprowadzanie danych, historia odwiedzin
- Bazy danych połaczenie ze strona, operacje na danych, prawa dostępu
- Wykorzystywanie technologii AJAX na stronach WWW

### Oto recepta na szybkie stworzenie własnej strony WWW!

## **Spis treści**

Wstęp / 5

- 1. Co to sa znaczniki? / 7
- 2. Jak utworzyć podstawowy szkielet strony WWW? /  10
- 3. Gdzie umieścić tytuł strony WWW? /  13
- 4. Co to jest kodowanie znaków i jakie są jego techniki? /  14
- 5. Gdzie ustawić kodowanie polskich znaków w kodzie HTML? /  16
- 6. Jak korzystać z atrybutów tekstu? /  19
- 7. Jak zdefiniować wyrównanie tekstu w akapicie? /  21
- 8. Jak zdefiniować kolor tekstu i tła akapitu? /  24
- 9. Jak zdefiniować krój pisma i rozmiar czcionki? /  27
- 10. Jak ustawić marginesy akapitu tekstu? /  29
- 11. Jak budować strukturę dokumentu HTML za pomocą nagłówków? /  31
- 12. Jak utworzyć na stronie WWW listy wypunktowane i numerowane? /  33
- 13. Jak przygotować prostą stronę WWW? /  36
- 14. Jak definiować kaskadowe arkusze stylów? /  38
- 15. Co to jest odnośnik i jak go skierować do innej strony WWW? /  43
- 16. Jak modyfikować odnośniki za pomocą CSS? /  47
- 17. Jak zdefiniować odnośnik pocztowy? /  49
- 18. Do czego służą kotwice nazwane? /  50
- 19. Jak wstawić obraz na stronę WWW? /  53
- 20. Jak zmienić rozmiary obrazu? /  56
- 21. Jak określić pozycję obrazu na stronie WWW? /  57
- 22. W jaki sposób określić relację obraz tekst? /  58
- 23. Jak zapewnić płynną zmianę rozmiarów obrazu przy zmianie rozmiarów okna przeglądarki? /  60

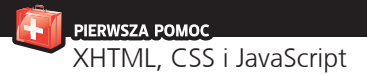

- 24. Jak zdefiniować tabelę w XHTML? /  62
- 25. Jak wykorzystać tabelę do budowy strony WWW? /  65
- 26. Jak stworzyć układ strony o postaci tabeli z wykorzystaniem wyłącznie CSS? /  68
- 27. Jak umieścić na stronie WWW formularz? /  75
- 28. Jak wyświetlić na ekranie komunikat z wykorzystaniem JavaScript? /  81
- 29. Jak wyświetlić element w oknie pop-up za pomocą JavaScript? / 85
- 30. Jak przygotować galerię obrazów? /  87
- 31. Jak zdefiniować menu rozwijane za pomocą JavaScript? /  90

**F**ormularze pozwalają autorowi strony zbierać dane od osób<br>odwiedzających jego serwis WWW i automatyzować kontakty. Mają postać elektronicznej ankiety, którą wypełnia się wprost na stronie.

27. Jak umieścić na stronie WWW **formularz?**

Formularz definiujemy za pomocą elementu form z odpowiednimi atrybutami, w którym umieszczamy pola formularza:

```
<form action="plik_docelowy" method="post">
zawartość formularza
</form>
```
Pamiętaj, aby wszelkie zdania w formularzu, pola, zestawy opcji itp. obejmować jakimiś pojemnikami, na przykład znacznikami akapitu <p> czy bloku <div>.

W tym przykładzie przygotujemy formularz, który pozwoli na wysyłanie za pomocą poczty elektronicznej wprowadzanych przez użytkownika informacji. W związku z tym w definicji formularza powinniśmy umieścić specjalne polecenie wysyłania formularza na wskazany adres:

```
action=="mailto:autor_strony@adres.pl".
```
Należy również określić sposób komunikowania się przeglądarki użytkownika z serwerem, a więc wskazać w kodzie, czy przesyła ona jakieś informacje, czy też je pobiera. Do wyboru mamy dwie metody — post lub get — zastosujemy metodę post.

Aby zebrane z formularza dane były w czytelnej postaci, powinniśmy zastosować parametr enctype="text/plain". Tak więc znacznik <form> ma teraz postać:

<form enctype="text/plain" action="mailto:autor\_strony@adres. pl?subject=Ankieta" method="post">

Formularz może zawierać różnego typu pola, w które będą wprowadzane dane — na przykład takie jak imię i nazwisko, nazwa produktu, informacje o użytkowniku itp. Pola te są podzielone na kilka podstawowych grup:

Pole input, z dodatkowymi parametrami type, name i value, służy do tworzenia pól, w których czytelnik strony może wpisać informację lub wybrać jakąś opcję.

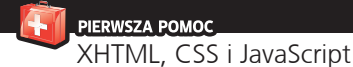

Oto przykład:

```
<input type="text" name="nazwa_pola" value="wartość początkowa" 
size="rozmiar pola w znakach" maxlength="maksymalny rozmiar 
pola">
```
lub

```
<p><input type="checkbox" name="wybor" value="tak"> Tak</p>
```
Pole select służy do tworzenia rozwijalnych list z opcja mi, spośród których czytelnik wybiera interesujące go pozycje:

```
<p><strong>Wybierz produkt:</strong></p>
<div>
<select name="warzywa" size="3">
<option> Avocado
<option> Cebula
<option> Ogórek
<option> Marchew
<option> Seler
</select>
\lt/div
```
textarea jest poleceniem pozwalającym tworzyć większe pole tekstowe z przeznaczeniem na dłuższy komentarz czytelnika:

```
<form action="mailto:autor_strony@adres.pl">
<p> <br />b>Wpisz swoje uwagi:</b></p>
<p><textarea name="Uwagi" rows="5" cols="55"></textarea></p>
</form>
```
Dodatkowo możemy wydzielić określone pola poprzez zastosowanie do nich grupującego obramowania. Służy do tego element fieldset:

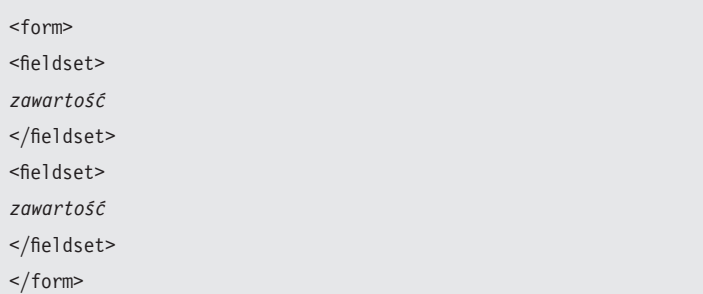

Przydatny będzie także opis grupy pól — wprowadza go element legend, na przykład:

<legend>Formularz - stosowane przeglądarki</legend>

Do formularza trzeba jeszcze dodać przycisk, który pozwoli wysłać informacje podane przez czytelnika strony do jej autora. Służy do tego polecenie input z atrybutem type="submit". Gdy użytkownik kliknie ten przycisk, wszystkie podane przez niego informacje (ciągle zakładamy, że posługujemy się tu funkcją poczty elektronicznej), jak zaznaczone opcje, wypełnione pola tekstowe czy wybrane pozycje na liście, zostaną przesłane w liście do autora:

<input type="submit" value="Wyślij do nas informacje">

Teraz czas na zastosowanie podanych tu informacji w praktyce.

PIERWSZA POMOC XHTML, CSS i JavaScript

Aby umieścić na stronie WWW formularz:

- **1.** Otwórz w Notatniku podstawowy szablon strony **WWW**
- **2.** Umieść w kodzie strony WWW element form, a w nim zdefiniuj cztery obramowania fieldset wydzielające zestawy danych określonego typu:
	- Pierwszy zestaw zawie ra pola tekstowe, w które użytkownik będzie wpisywał swoje dane personalne.
	- Zestaw drugi zawie ra przyciski radiowe pozwalające wybrać płeć.
	- ▶ Zestaw trzeci to lista przewijana, na której użytkownik będzie wskazywał swój wybór.
	- ▶ Czwarty zestaw to pola wyboru.
- **3.** Na końcu formularza umieść kod definiujący przycisk wysyłania formularza na wskazany adres.
- **4.** Pełny kod formularza został przedstawiony na listingu 27.1.

```
<?xml version="1.0" encoding="utf-8"?>
```

```
<!DOCTYPE html PUBLIC "-//W3C//DTD XHTML 1.0 
Strict//EN" "http://www.w3.org/TR/xhtml1/DTD/
xhtml1-strict.dtd">
```
<html xmlns="http://www.w3.org/1999/xhtml" xml: lang="pl" lang="pl">

<head>

<title>FORMULARZ</title>

 <meta http-equiv="Content-Type" content="text/ html; charset=utf-8" />

</head>

<body>

<form enctype="text/plain" action="mailto:mary@ mary.gliwice.pl?subject=Formularz" method="post">

```
<fieldset>
```
<legend>Formularz - stosowane przeglądarki</ legend>

<p><strong>Imię</strong>: <input type="text" name="Imie" value="Jan" size="30" maxlength="40" style="position:absolute; left:150px; backgroundcolor:cornsilk; font-style: italic; color:gray "  $/$ >  $\lt$ /p>

<p><strong>Nazwisko</strong>: <input type="text" name="Nazwisko" value="Kowalski" size="30" maxlength="40" style="position:absolute; left:150px; background-color:cornsilk; fontstyle: italic; color:gray " /></p>

<p><strong>Zawód</strong>: <input type="text" name="Zawod" value="student" size="30" maxlength="40" style="position:absolute; left:150px; background-color:cornsilk; fontstyle: italic; color:gray " /></p>

```
</fieldset>
```
<fieldset>

<p><b>Podaj swoją płeć</b></p>

<p><input type="radio" name="Plec" value="kobieta" checked="checked" /> <strong>Kobieta</strong  $>>br$  />

Listing 27.1. Formularz

PIERWSZA POMOC +

```
<input type="radio" name="Plec" value="mężczyzna" 
/> <strong>Mężczyzna</strong></p>
</fieldset>
<fieldset>
<p><b>Jakiej przeglądarki WWW używasz?</b></p>
<div><select name="Przegladarka" size="3">
<option>Firefox</option>
<option>Microsoft Internet Explorer</option>
<option>Opera</option>
<option>Safari</option>
<option>Innej</option>
</select></div>
</fieldset>
<fieldset>
<p><b>Z jakiej wersji językowej korzystasz?</b></
p<div><input type="checkbox" name="Jezyk" 
value="angielski" /> <strong>angielskiej</
strong><br />
<input type="checkbox" name="Jezyk" value="polski" 
/> <strong>polskiej</strong><br />
<input type="checkbox" name="Jezyk" 
value="chiński" /> <strong>chińskiej</strong><br
/>
</fieldset>
\text{br}/\text{>}<input type="submit" value="Wyślij do mnie 
wiadomość" />
</form>
</body>
</html>
```
**THERWSZA POMOC**<br>XHTML, CSS i JavaScript

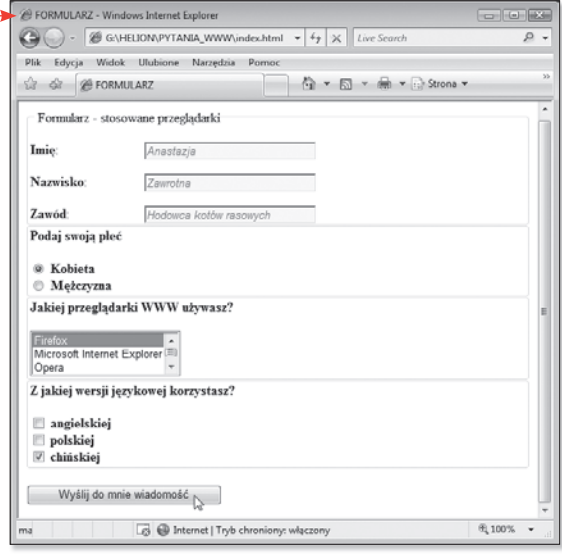

Rysunek 27.1. Oto formularz, który wygeneruje wiadomość e-mail i umieści w jej treści dane podane w polach formularza

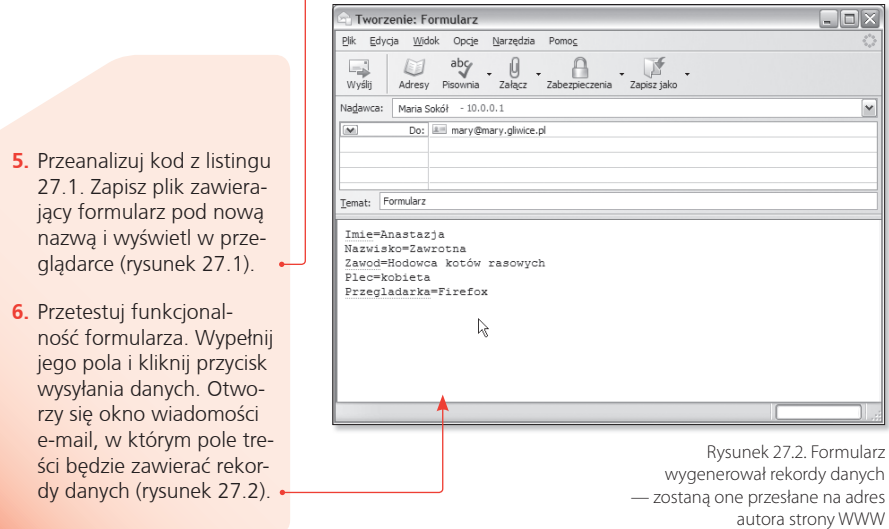

80 *27. Jak umieścić na stronie WWW formularz?*

PIERWSZA POMOC XHTML, CSS i JavaScript **A** 

**J**avaScript to język programowania, który pozwala rozbu-<br>dowywać funkcjonalność stron WWW. Możesz w tym avaScript to język programowania, który pozwala rozbujęzyku zaprogramować kalkulator lub prostą grę, ale także całkiem poważne aplikacje, które kontrolują typ przeglądarki czy ciasteczka.

Zanim zabierzemy się do pracy — kilka praktycznych uwag. Ponieważ JavaScript to nie XHTML, konieczne jest poinformowanie przeglądarki, że w kodzie strony WWW zawarty jest program JavaScript. Służy do tego element script. Element script może być umieszczony równie dobrze w sekcji head, jak i w sekcji body, ale raczej zdecyduj się na tę pierwszą opcję. W nim wpiszemy polecenia kodu JavaScript. Oto podstawowe zasady obowiązujące w obszarze tego elementu:

- Każdy wiersz kodu Javascript kończy się średnikiem. Natrafiając na średnik, przeglądarka wie, że wykonała wiersz kodu i że może przejść do kolejnego.
- Tekst jest umieszczany ZAWSZE w cudzysłowach " " . Jeśli zapomnisz cudzysłowów, tekst zostanie potraktowany jako zmienna.
- Wielkie litery i małe litery nie są identyczne. Jeśli więc zdefiniujesz zmienną ZMIENNA, to nie będzie ona tożsama ze zmienną o nazwie zmienna. Pamiętaj o tej zasadzie jako o możliwym źródle błędów.

Zacznijmy od umieszczenia w kodzie strony WWW polecenia JavaScript otwierającego okno komunikatu. W rzeczywistości są trzy typy takich okien otwieranych instrukcjami alert, prompt i confirm — wykorzystamy je wszystkie do stworzenia prostego systemu komunikacji z użytkownikiem. Oto podstawowa składnia:

- alert ("Dowolny tekst."); instrukcja wyświetla okno dialogowe zawierające tekst, który umieścisz między znakami cudzysłowu, oraz przycisk OK.
- confirm ("Dowolny tekst?"); instrukcja wyświet la okno dialogowe z dwoma przyciskami, OK i Cancel. Pierwszy przycisk odpowiada wartości TRUE (prawda), drugi wartości FALSE (fałsz).
- prompt ("Dowolny tekst ?",""); ta instrukcja pobie ra dane od użytkownika. W wyświetlonym oknie dialogowym pojawi się pole tekstowe, w które użytkownik wprowadzi dane.

28. Jak wyświetlić **na ekranie komunikat z wykorzystaniem JavaScript?** 

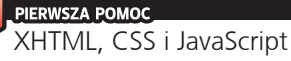

Aby za pomocą kodu Java-Script wyświetlić na ekranie okno komunikatu:

- **1.** Otwórz w Notatniku plik zawierający podstawowy szablon dokumentu HTML.
- **2.** W sekcji head dokumentu HTML (lub w sekcji body) umieść element script o następującej postaci:

Znaczniki <script> i </ script> informują przeglądarkę, gdzie jest początek i koniec kodu JavaScript.

Aby zabezpieczyć się przed potraktowaniem kodu Java-Script jako zwykłego tekstu, wszystkie polecenia umieszczone w obrębie elementu script zostały zawarte między znacznikami komen- $\text{tarza} < |-.|$ , // -->.

var definiuje zmienną – pierwszej nadajemy nazwę imie (możesz zdefiniować dowolną nazwę, ale nie używaj polskich znaków diakrytycznych; nie zaczynaj też nazwy od cyfry). Zmienna ta będzie przechowywać tymczasowo wartość odpowiadającą odpowiedzi użytkownika. W przykładowym kodzie wartością zmiennej jest tekst wprowadzony przez użytkownika w oknie dialogowym wywołanym instrukcją prompt ("Jak masz na imię?","") (rysunek 28.1).

```
<script type="text/javascript">
1 - - var imie = prompt ("Jak masz na imię?","");
  alert ("Cześć, " + imie);
 var jak masz = confirm ("Jak się masz?");
  if (jak_masz)
  alert ("Super! Ja także.");
  else
  alert ("Oj, to niedobrze :( ");
 // -->
</script>
```
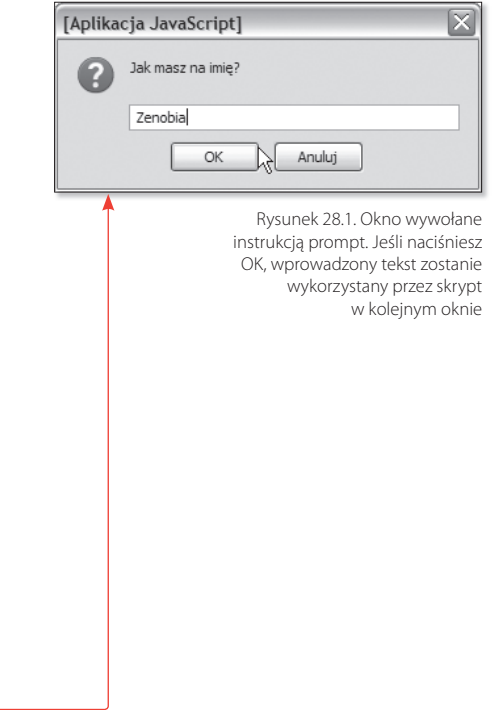

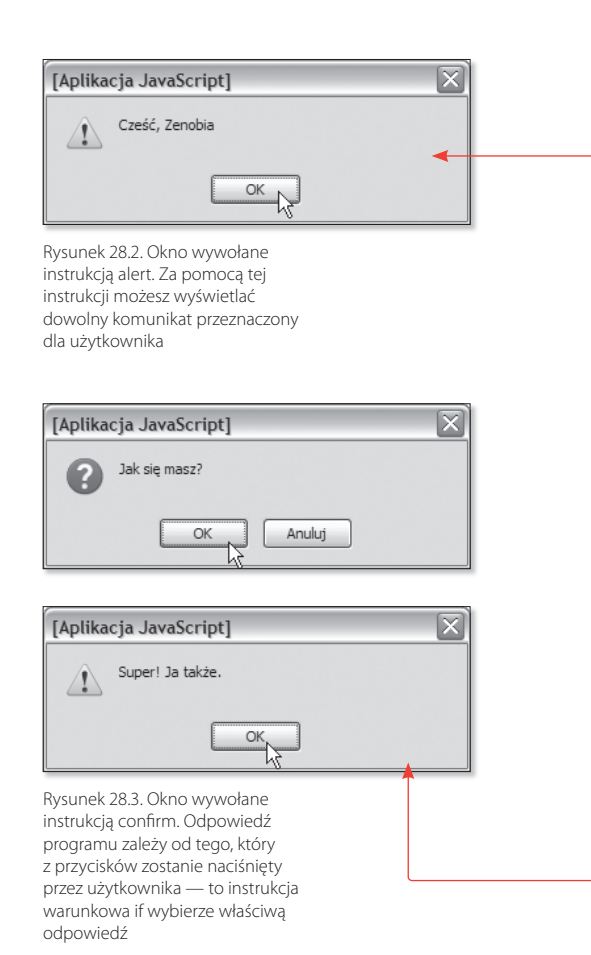

Wprowadzony tekst zostanie wykorzystany w oknie komunikatu. Jest to możliwe dzięki zastosowaniu operatora dodawania +, za którego pomocą do tekstu komunikatu okna alert zostanie dodana wartość zmiennej imie: alert ("Cześć, " + imie);. Efekt pokazano na rysunku 28.2.

W kolejnym wierszu kodu definiowana jest zmienna jak\_masz, która ma przechowywać wartość odpowiedzi użytkownika wprowadzonej w oknie confirm: var jak masz = confirm  $('Jak)$ się masz?");. Jeśli użytkownik naciśnie przycisk *OK*, zmienna zyska wartość TRUE, jeśli naciśnie przycisk *Cancel*, zmienna będzie miała wartość FALSE — skorzystamy więc z instrukcji warunkowej if...else, aby zareagować na poczynania użytkownika (rysunek 28.3).

Instrukcja warunkowa if … else kieruje reakcją na poczynania użytkownika. Jeśli kliknie on przycisk OK, zmienna jak\_masz przyjmuje wartość TRUE i wyświetlane jest okno z komunikatem określonym w instrukcji alert ("Super! Ja także.");

PIERWSZA POMOC XHTML, CSS i JavaScript

Jeśli użytkownik kliknie przycisk *Cancel*, zmienna jak\_masz przyjmie wartość FALSE i realizowana będzie część else instrukcji warunkowej — instrukcja alert wyświetli komunikat *Oj, to niedobrze :(* (rysunek 28.4).

**3.** Jeśli chcesz wyświetlić na ekranie wartość którejś ze zmiennych, na przykład wartość zmiennej imie, skorzystaj z metody document.write (nazwa\_ zmiennej).

document.write ( ) to metoda JavaScript informująca przeglądarkę, że powinna ona wyświetlić na ekranie monitora wszelką zawartość określoną w nawiasach — może to być także dowolny tekst. Jeśli więc chcesz wyświetlić taki tekst, umieść go w cudzysłowach, na przykład: document. write ("Jak się macie?"); (rysunek 28.5).

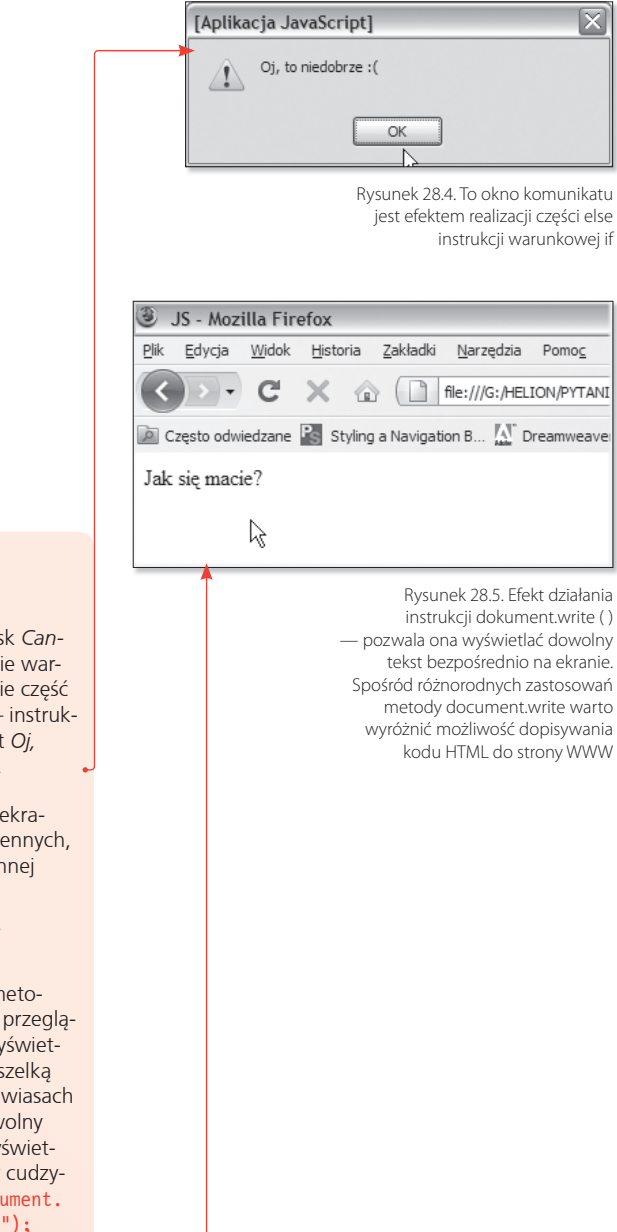

**C**zasem trzeba otworzyć małe okienko o określonej wiel-kości z krótką informacją, zdjęciem czy ankietą. W takiej sytuacji można skorzystać ze zdarzeń JavaScript. Zdarzenia umożliwiają uruchomienie dowolnego fragmentu skryptu JavaScript, gdy wystąpi wskazane zdarzenie, na przykład przycisk zostanie kliknięty.

Oto przykłady zdarzeń oraz opis sytuacji, w których zachodzą:

- onblur przy przełączeniu do innego elementu.
- onclick przy kliknięciu elementu.
- onchange przy zmianie zawartości pola.
- onfocus przy uaktywnieniu danego elementu.
- onmouseover przy umieszczeniu nad elementem wskaźnika myszy.
- onunload przy opuszczeniu strony WWW.

Skorzystamy ze zdarzenia onclick, aby wyświetlić okno popup, a w nim nową zawartość. Może to być zawartość serwisu, na przykład zdjęcie, lub zawartość innej strony WWW.

```
<body>
```

```
<a href="#" onclick="window.open('http://helion.
pl', 'Okno_01', 'height=350, width=300');">Otwórz 
stronę WWW w małym okienku</a>
-br /<a href="#" onclick="window.open('obrazy/
pimpek1.jpg', 'Okno_02', 'height=250, 
width=200');">Wyświetl zdjęcie w okienku</a></
body>
</body>
```
Listing 29.1. Zastosowanie zdarzenia onclick do otwierania okna pop-up

29. Jak wyświetlić **element w oknie pop-up za pomocą JavaScript?**

Aby wyświetlić okno pop-up:

1. Umieść w sekcji body dokumentu elementy a — są to elementy definiujące połączenia do zewnętrznej strony WWW i do pliku JPG serwisu WWW. Oto postać sekcji body (listing 29.1):

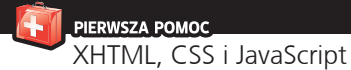

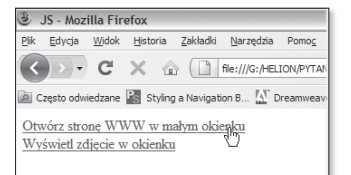

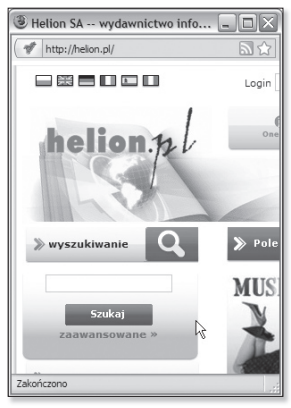

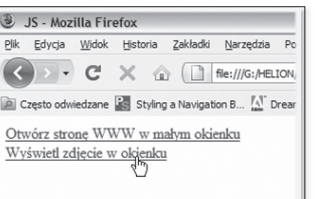

 **2.** W wyniku kliknięcia pierwszego połączenia myszą, a więc wystąpienia zdarzenia onclick, zostanie otworzona strona o adresie podanym jako pierwszy argument metody window.open(). Drugim argumentem jest nazwa okienka popup, a kolejne argumenty podają jego wysokość i szerokość. Parametrów może być więcej — można na przykład włączyć przewijanie lub określić miejsce wyświetlenia okienka na ekranie. Kliknięcie drugiego połączenia spowoduje wyświetlenie obrazu w oknie przeglądarki. Rysunek 29.1 pokazuje efekty działania kodu.

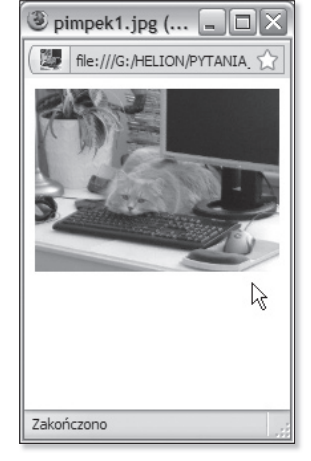

Rysunek 29.1. Połączenia do strony WWW i pliku serwisu funkcjonują dzięki zdarzeniu onclick — w wyniku kliknięcia myszą, a więc wystąpienia zdarzenia onclick, w oknie pop-up zostanie otworzona zawartość o adresie podanym jako pierwszy argument metody open()